## การติดต้งั Software Oracle

1. ขั้นตอนแรกใหทําการดาวนโหลดตัวติดตั้ง Oracle กอนโดยเขาไปที่เว็ปไซตของ Oracle ที่ https://www.oracle.com/index.html หลังจากนั้นไปที่ หัวข้อ Downloads แล้วเลือก Database จะปรากฏรุนตาง ๆ ของ Oracle ใหเลือก ในกรณี นี้เราเลือก Oracle Database 12c จากนั้นเลือก Accept License Agreement โดยเลือกดาวนโหลด Oracle Database 12c สาหรับ Windows x64 (64-bit) ORACLE  $\alpha$  $=$  Mer  $\Delta$  $\omega$ Ö٩ 18c (18.3) Oracle Da 3.1.08) See ภาพที่ 1 แสดงหนาจอการดาวนโหลดตัวติดตั้ง Software Database Oracle หลังจากได้ไฟล์มาแล้วให้ทำการ unzip ไฟล์ โดยเลือก Extract Here จะได้ไฟล์ setup สําหรับติดตั้ง Oracle Database 12c Standard Edition Deskto install 14/2/2551 tespons Recent stage 14/2/2561 14:05 setup.exe **Co** SkyDrive .<br>และเพื่อมู Project usaya **Bracade** ACCRESS ACCRESS<br>ขอกรหัส GEN CODE รับนั BHAY  $\mathbb{R}$  not Libraries Docume<br>
Nusic Pictures Videos E Computer<br>E WINDOWS 7 (C:)  $Work(D)$ CD Drive (F:)  $20$  Data (\\10.0.0.253) (Z:)

ภาพที่ 2 แสดงไฟล setup ที่พรอมติดตั้ง Oracle Database 12c Standard Edition

3. ติดตั้ง Oracle Database 12c โดยเลือกที่ไฟล setup.exe แลวคลิกขวา จากนั้นเลือก Run as administrator โปรแกรมจะเริ่มเขาสูหนาจอทําการติดตั้งตามภาพที่ 3 ในสวน ของ Email ให้ปล่อยว่างไว้ จากนั้นให้เอาเครื่องหมายถูกที่อยู่หน้าคำว่า I wish to receive security updates via My Oracle Support ออก แล้วกดปุ่ม Next

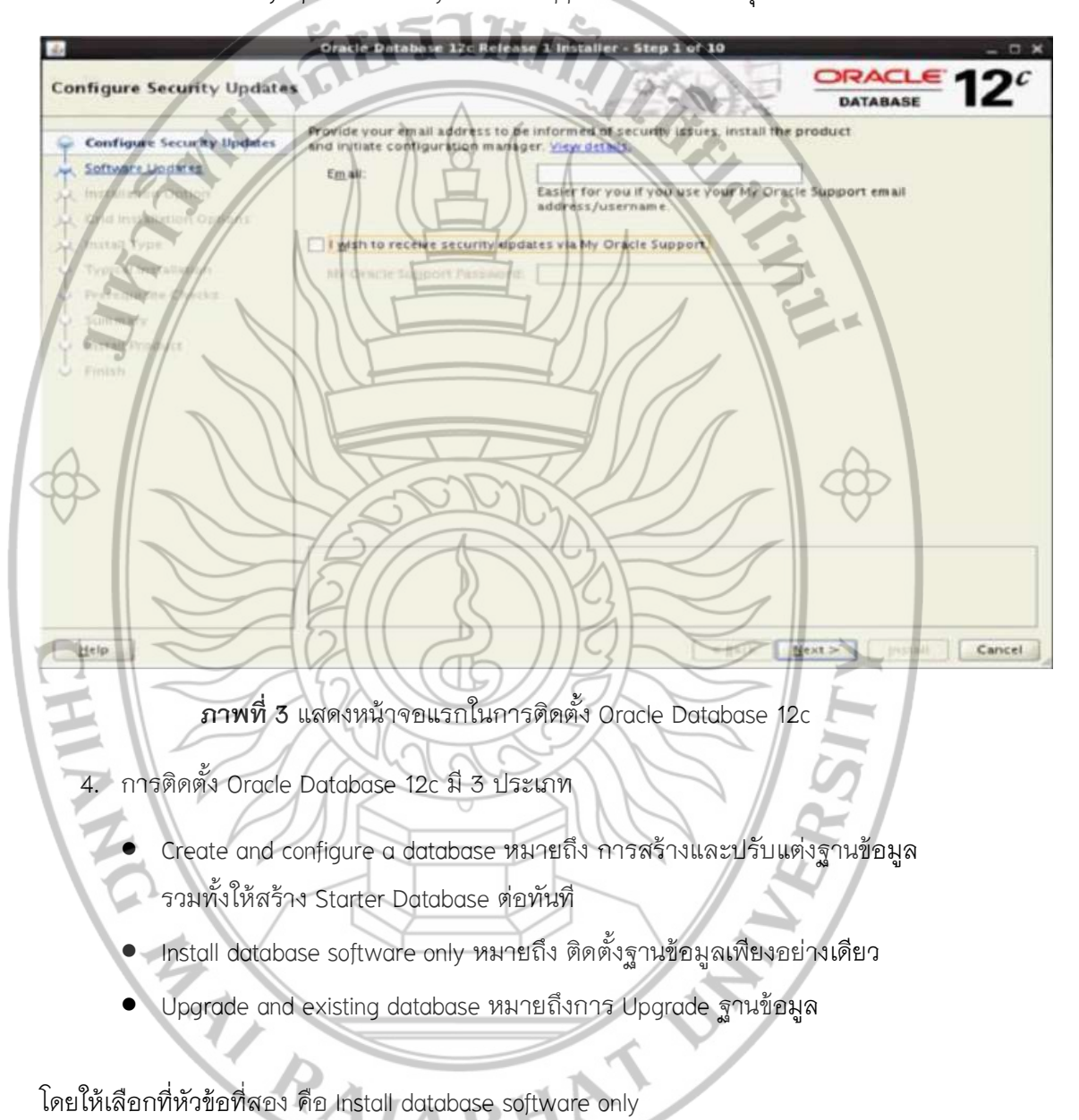

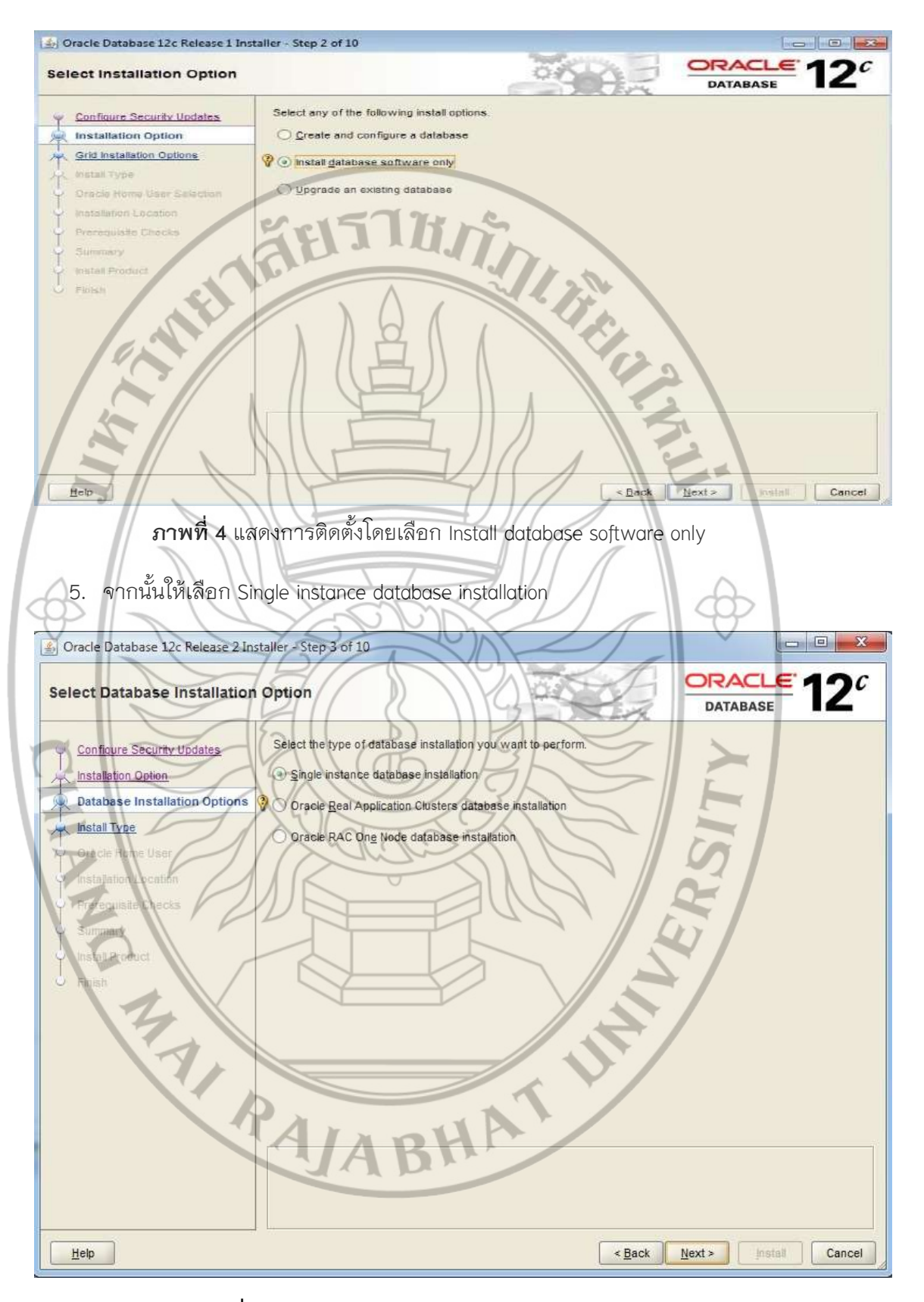

ภาพที่ 5 แสดงการเลือก Database แบบ Single instance

- 6. ในสวนของการเลือกรูปแบบฐานขอมูล ซึ่งจะมีตัวเลือกอีก 2 ตัวเลือก คือ
	- 6.1 Enterprise Edition หมายถึง การติดตั้งฐานขอมูลรุนที่เปน Enterprise ซึ่งตองมีพื้นที่ ในการเก็บขอมูลเหลืออยูอยางนอย 6 GB
	- 6.2Standard Edition หมายถึง การติดตั้งฐานขอมูลรุนที่เปน Standard ซึ่งตองมีพื้นที่ การเก็บขอมูลเหลืออยูอยางนอย 5.5 GB

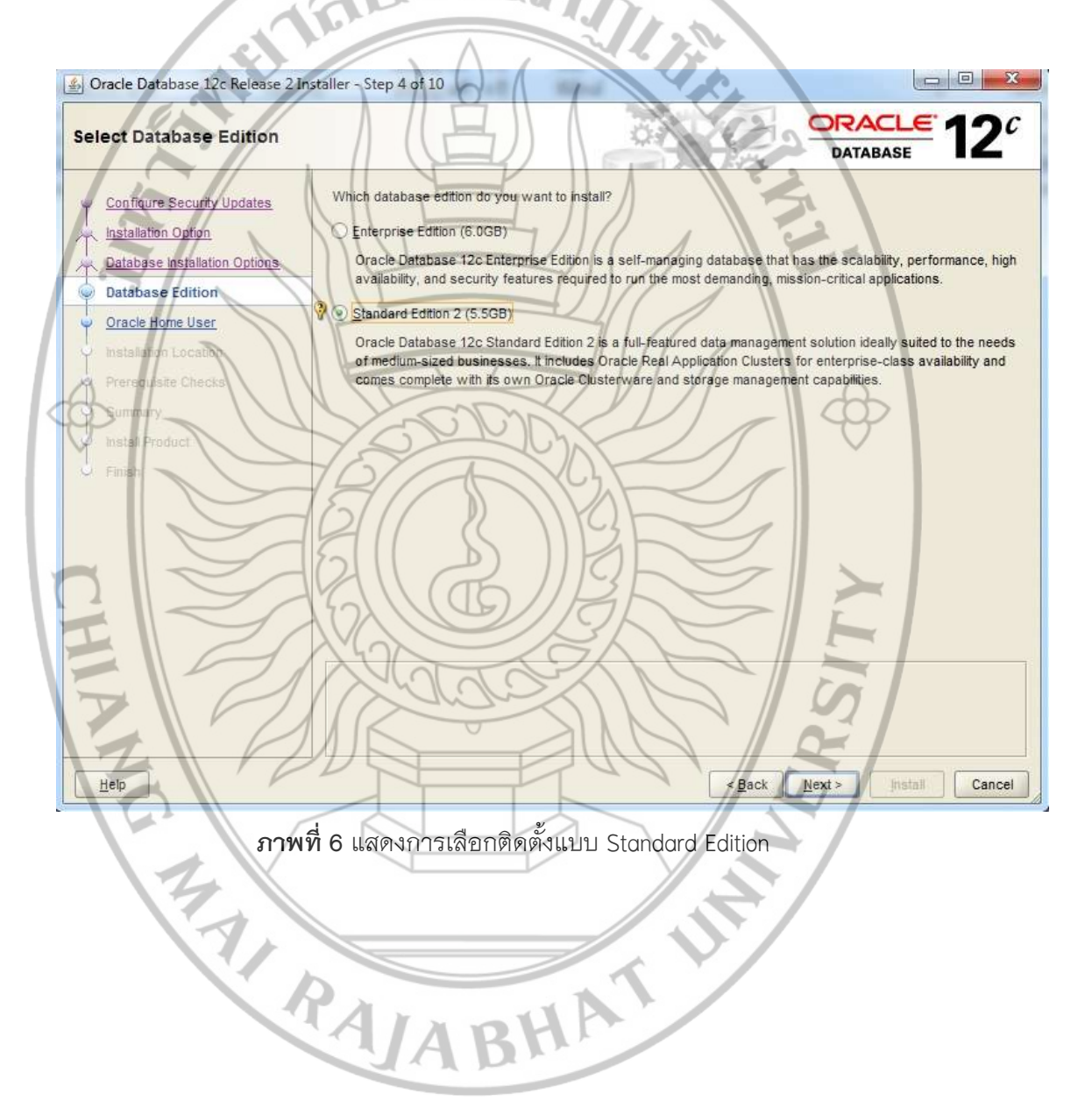

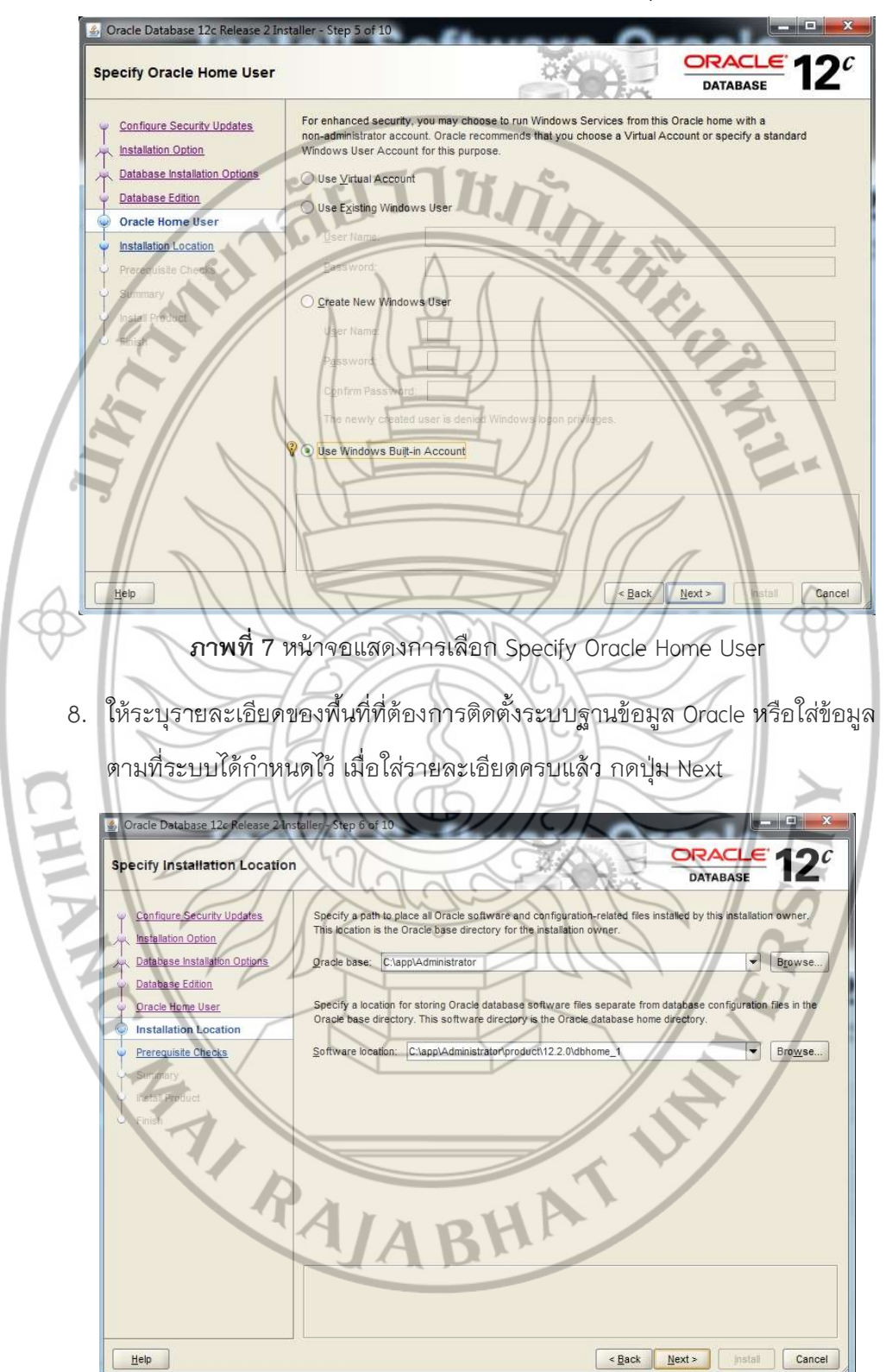

7. ใหคลิกเลือก Use Windows Built-in Account จากนั้นกดปุม Next

 $\,$ ภาพที่ 8 แสดงหน้าจอการเลือกพื้นที่เก็บข้อมูลและการเลือกตำแหน่งที่ต้องการติดตั้งข้อมูล

9. ระบบจะทําการตรวจสอบและปรับแตงสภาพแวดลอมกอนการติดตั้ง ใหรอจน กระบวนการตรวจสอบเสร็จสิ้น ตามภาพ

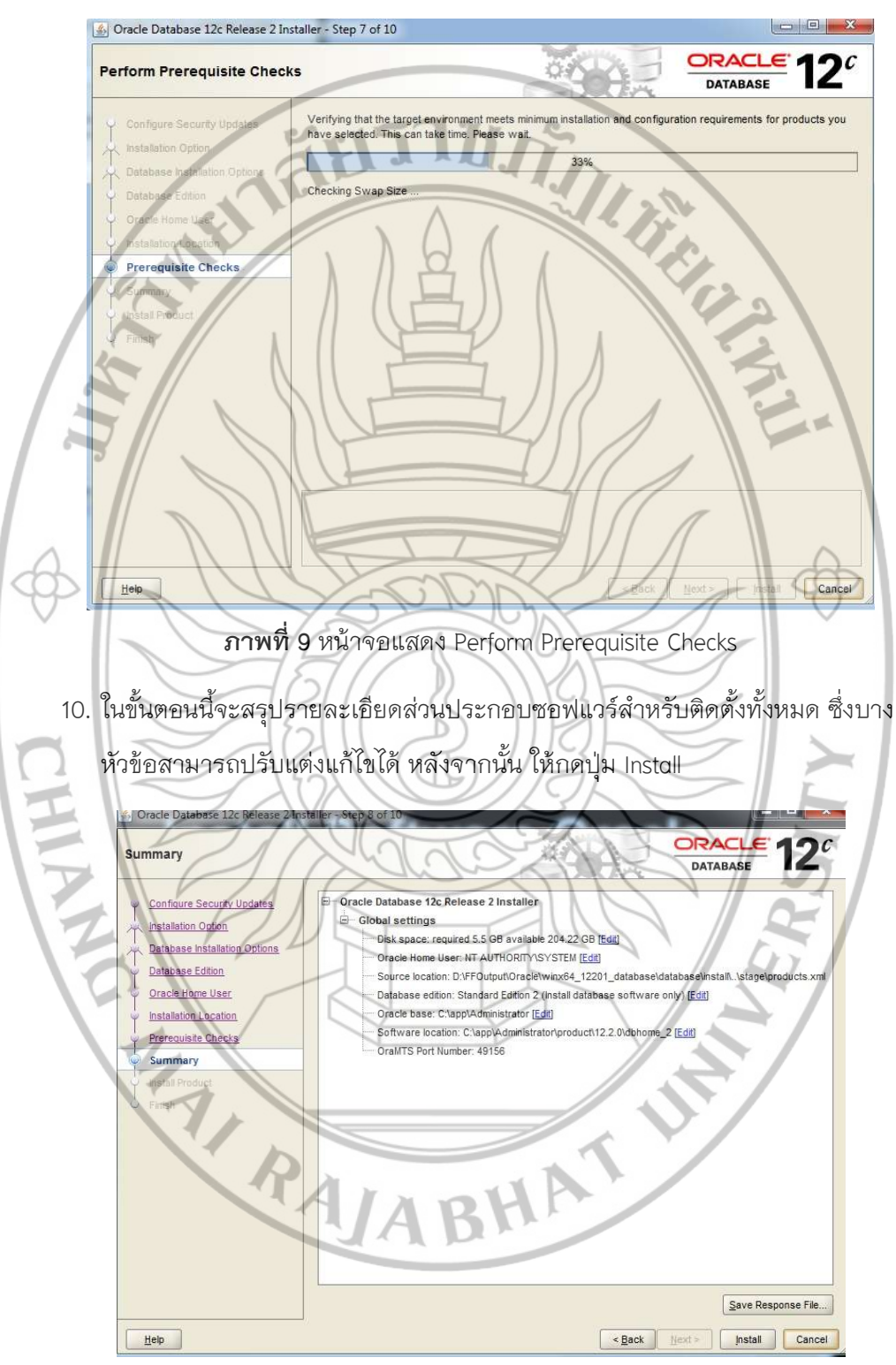

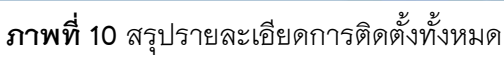

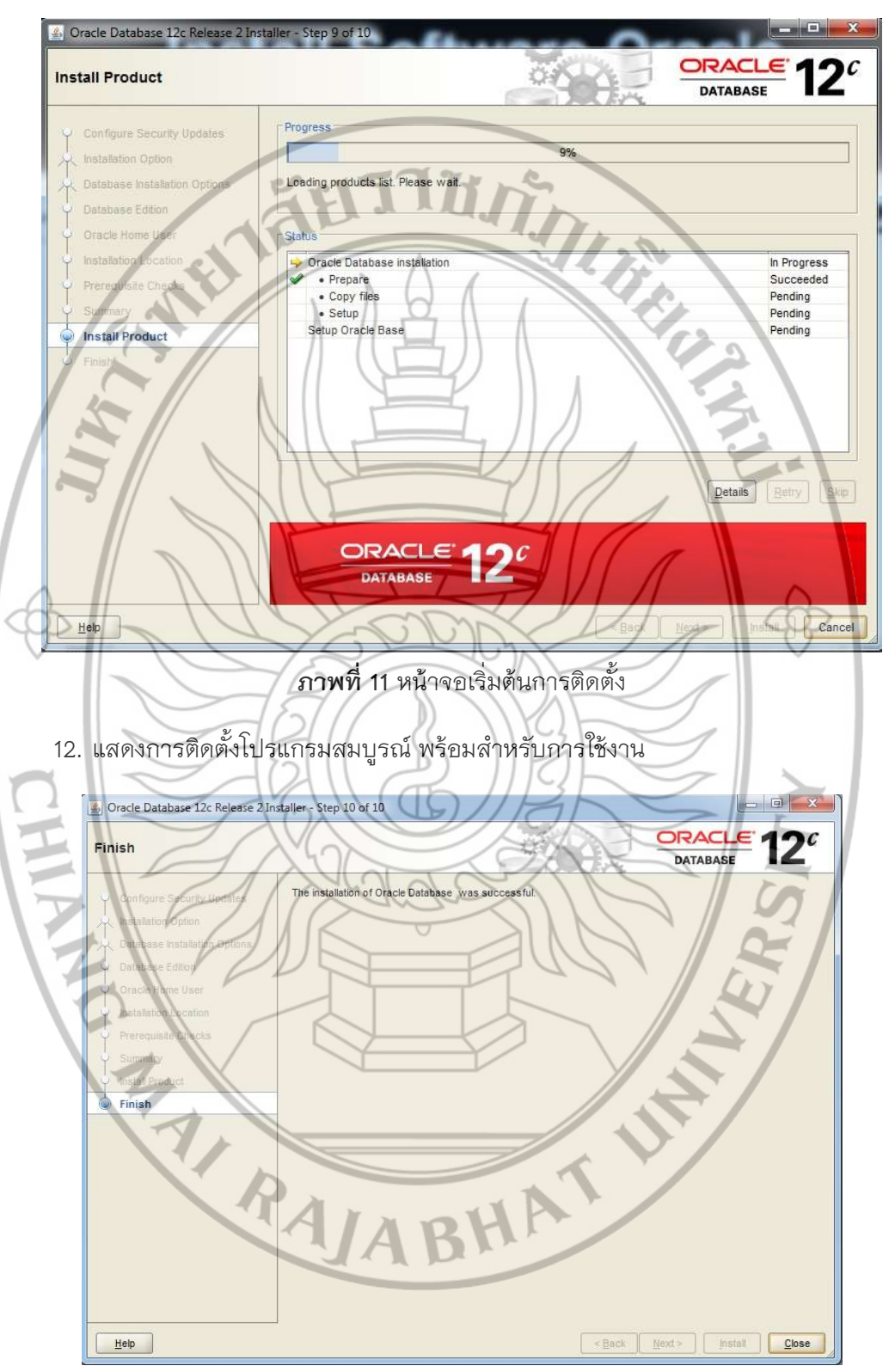

11. ขั้นตอนการติดตั้งจะใชระยะเวลาที่นาน ใหรอจนกระบวนการติดตั้งเสร็จสิ้น

ภาพที่ 12 แสดงหนาจอสุดทายสิ้นสุดกระบวนการติดตั้ง Oracle Database 12c